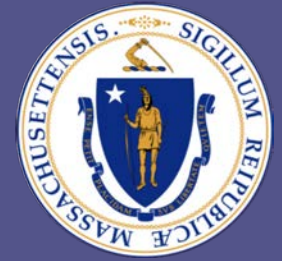

#### Committee for Public Counsel Services

# How to enter bills in **Vbill for Court** Reporters/Transcribers

1

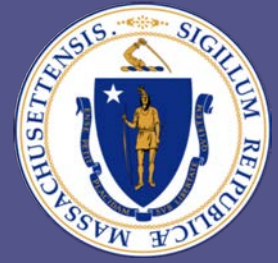

### Committee for Public Counsel Services

#### **STEP 1: Select the "Add Invoice" button.**

#### Vbill Invoice List For TESTOR, TEST Q JR

**VENDOR NAME:** 

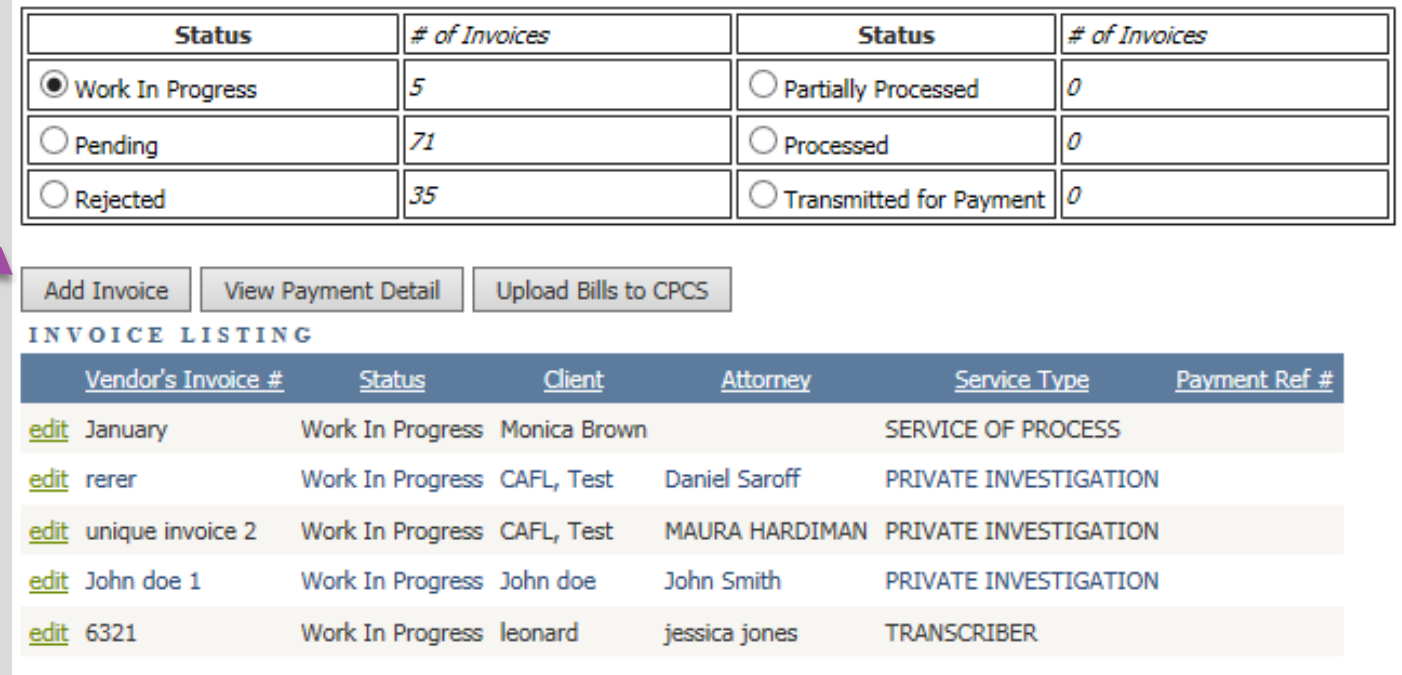

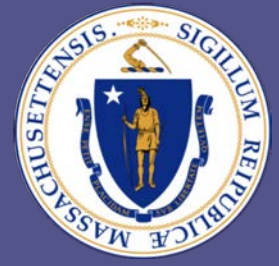

### Committee for Public Counsel Services

 **STEP 2: Select Invoice List Input Invoices** Manuals & Forms Manage **"Transcriber" Vbill Invoice for TESTOR from the**  Warning: CPCS has not received your Annual Payment Registration Form for the current fiscal year, con **"Service type NUVOICE SUMMARY chosen" drop Service type chosen:** TRANSCRIBER  $\checkmark$ **down menu.** Ok. **Enter NAC Number:** or select attorney type if (select attorney type) this invoice has no NAC:

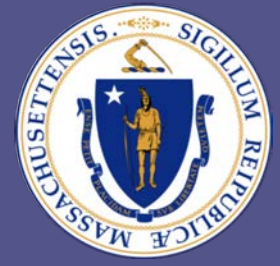

### Committee for Public Counsel Services

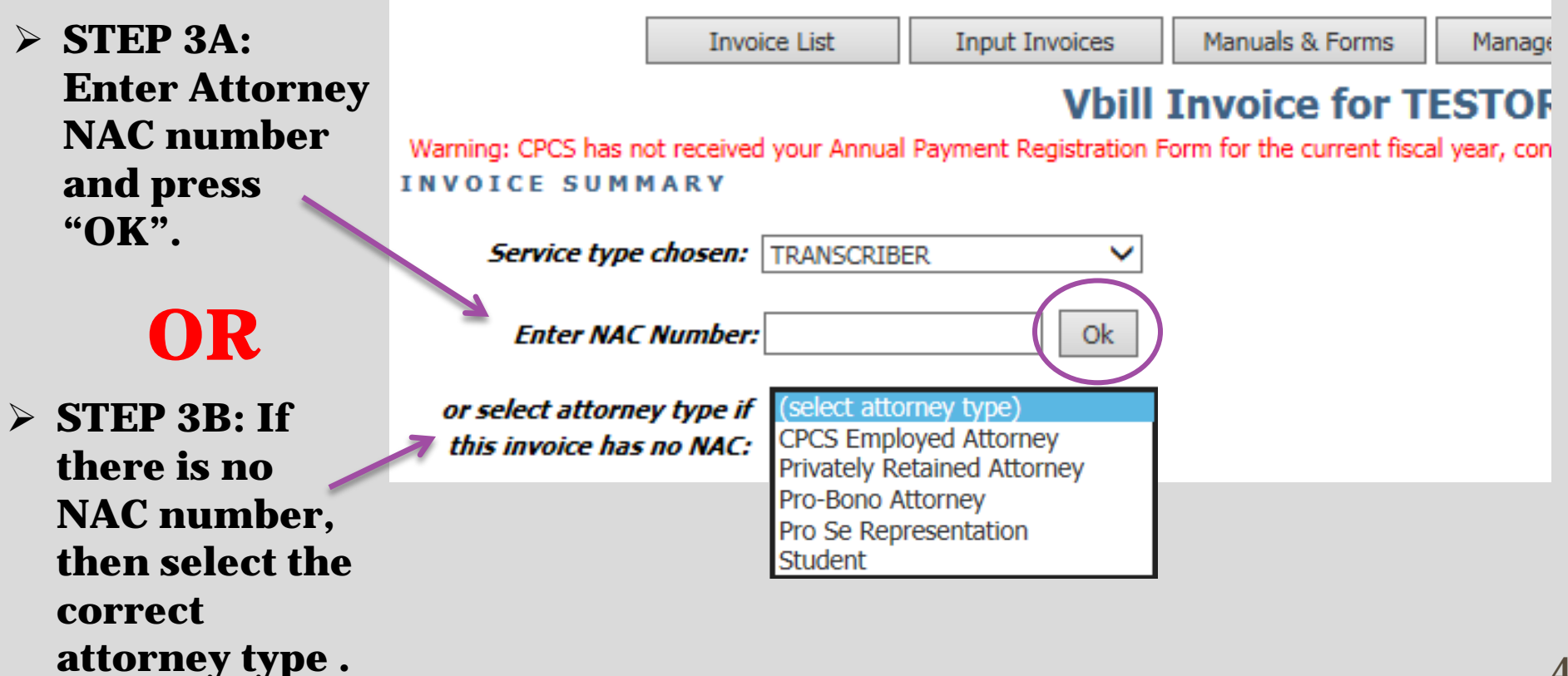

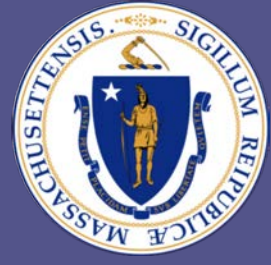

### Committee for Public Counsel Services

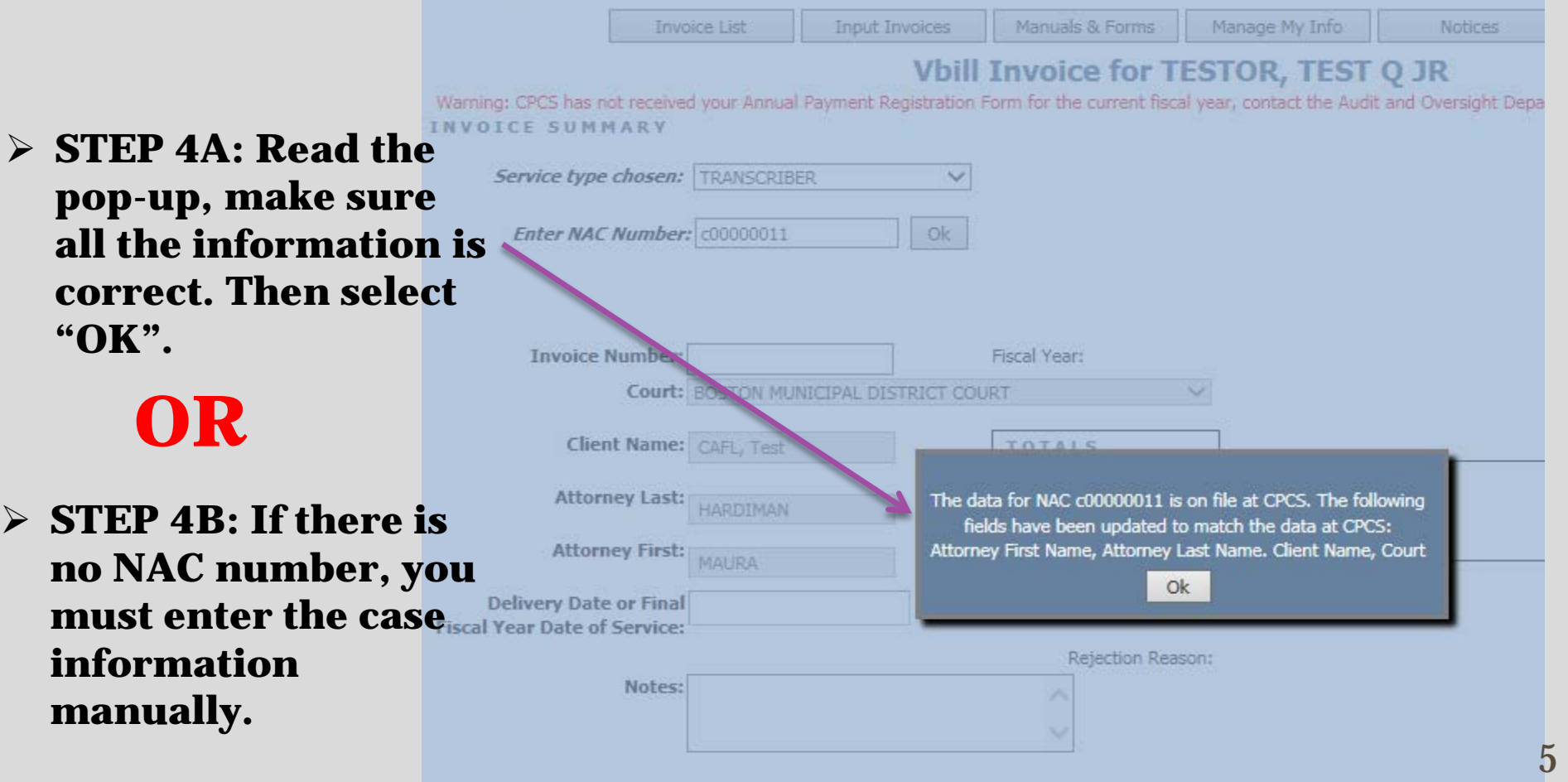

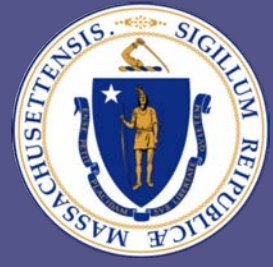

### Committee for Public Counsel Services

**NVOICE SUMMARY** 

- **STEP 5: Enter a** *unique* **invoice #. Inputting the client's name or NAC number as the invoice # is prohibited.**
- **STEP 6: For services where you have not delivered the transcript by June 30th but have performed billable services, enter the final fiscal year date you provided services, then create a new bill (& new invoice #) for the same case in the new fiscal year. Otherwise, enter the delivery date.**
- **STEP 7: Select the Save button.**

#### **Vbill Invoice for TESTOR,**

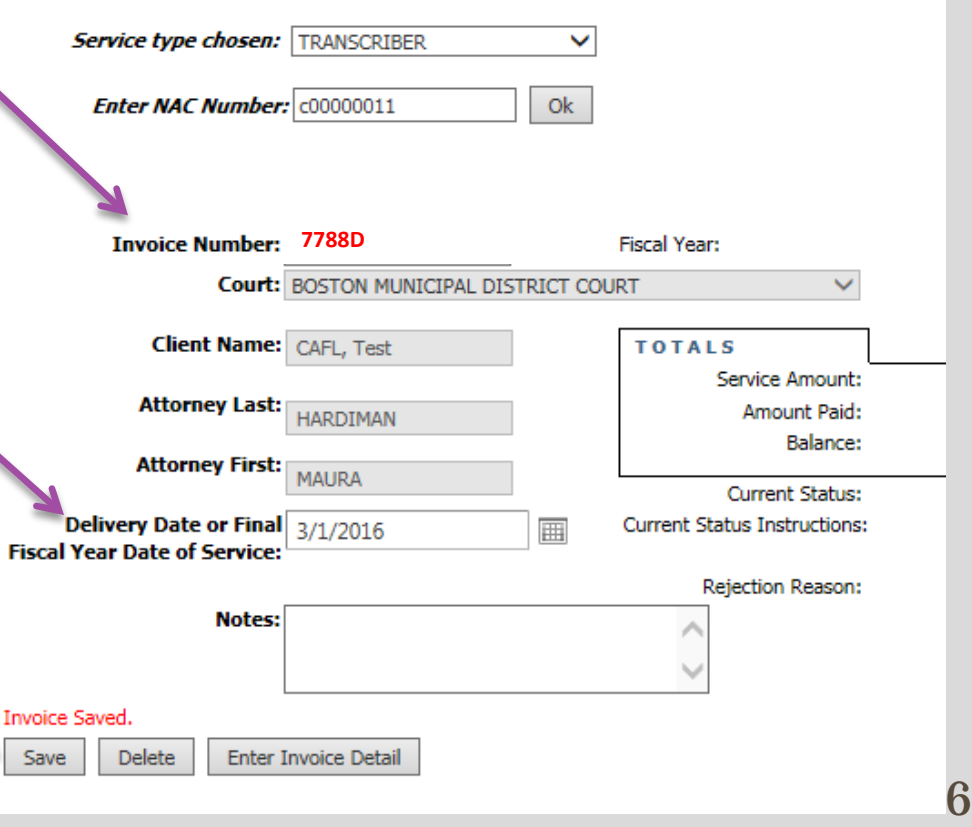

Warning: CPCS has not received your Annual Payment Registration Form for the current fiscal year, contak

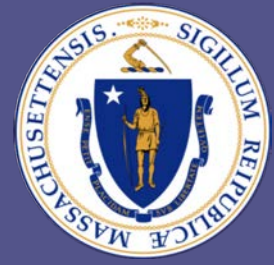

### Committee for Public Counsel Services

#### **STEP 8: Select the "Enter Invoice Detail" button.**

**Vbill Invoice for TESTOR.** 

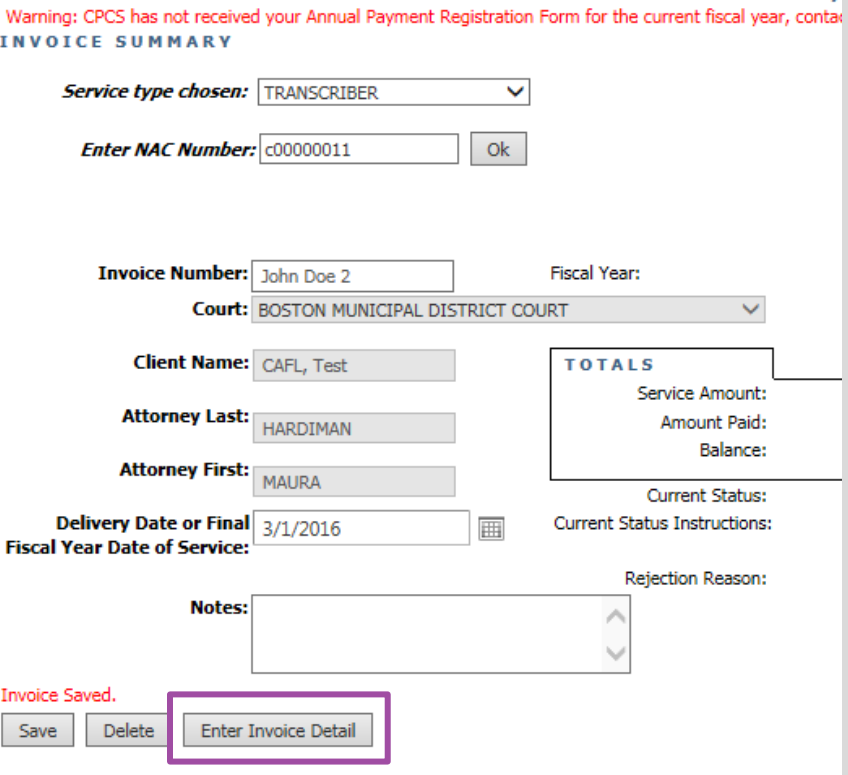

 **STEP 9: Select your employee (if applicable), then select the "Continue Invoice Detail" button.**

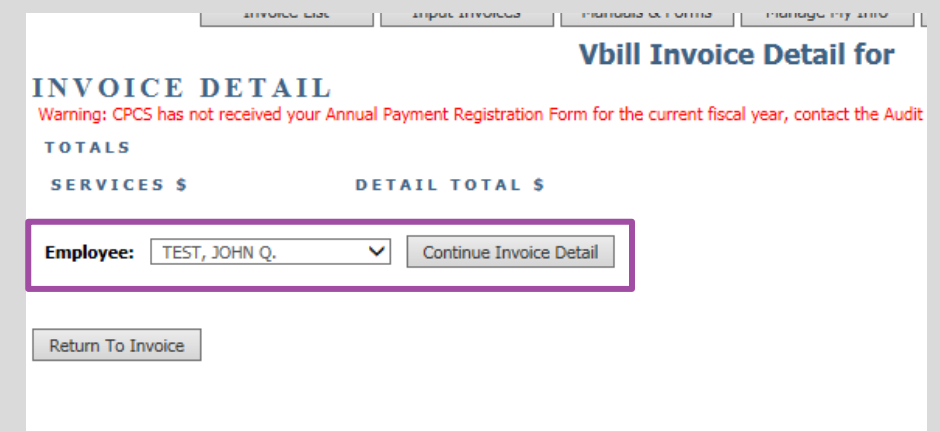

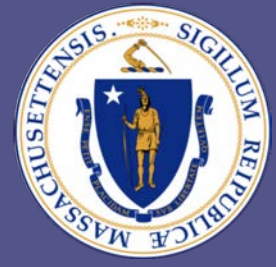

### Committee for Public Counsel Services

 **STEP 10: Enter your dates of service (earliest to most recent).**

 **STEP 11: Select the appropriate Activity Type: i.e. Direct Appeal, Expedited, etc.**

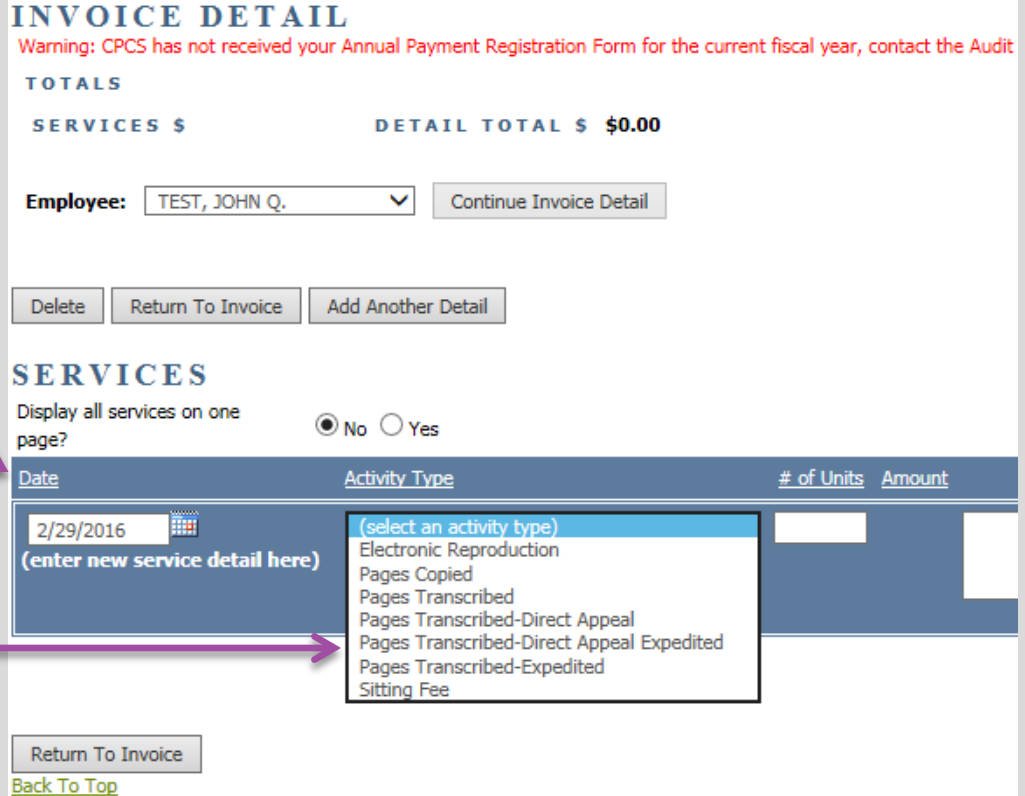

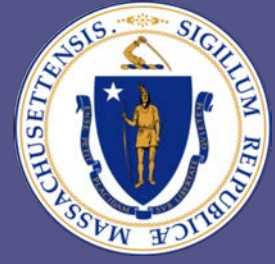

### Committee for Public Counsel Services

 **STEP 12: Select the "Return to Invoice" button.** 

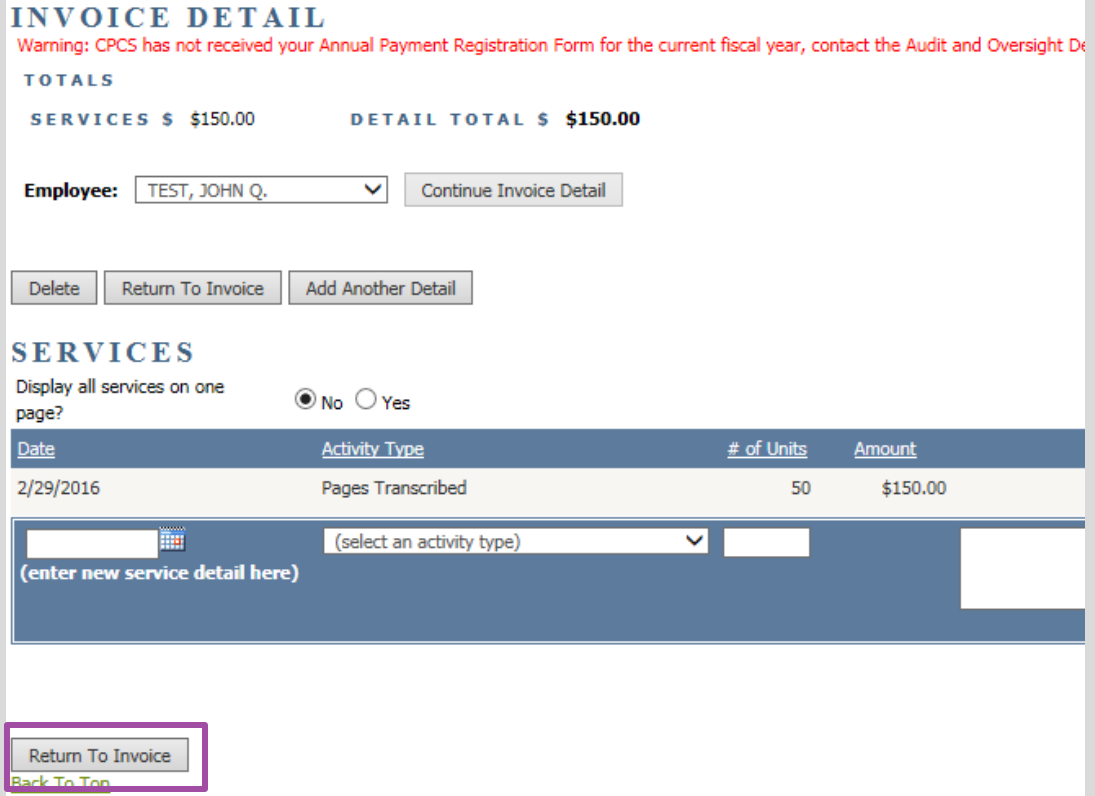

**Vbill Invoice Detail for Test, 1** 

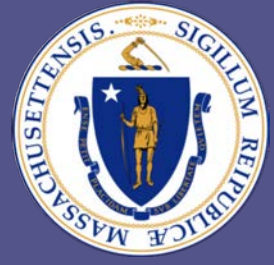

### Committee for Public Counsel Services

- **STEP 13: Once you have returned to the invoice list select the "Save" button.**
- **STEP 14: If you have more service dates to add then select the "Edit" link.**
- **STEP 15: Once you are satisfied, select the "Review & Submit" button.**

Warning: CPCS has not received your Annual Payment Registration Form for the current fiscal year, contact the Audit and Oversight Department at 617-209-5596. **Choose Service Type: TRANSCRIBER**  $\checkmark$ 

**Vbill Invoice for TESTOR, TEST Q JR** 

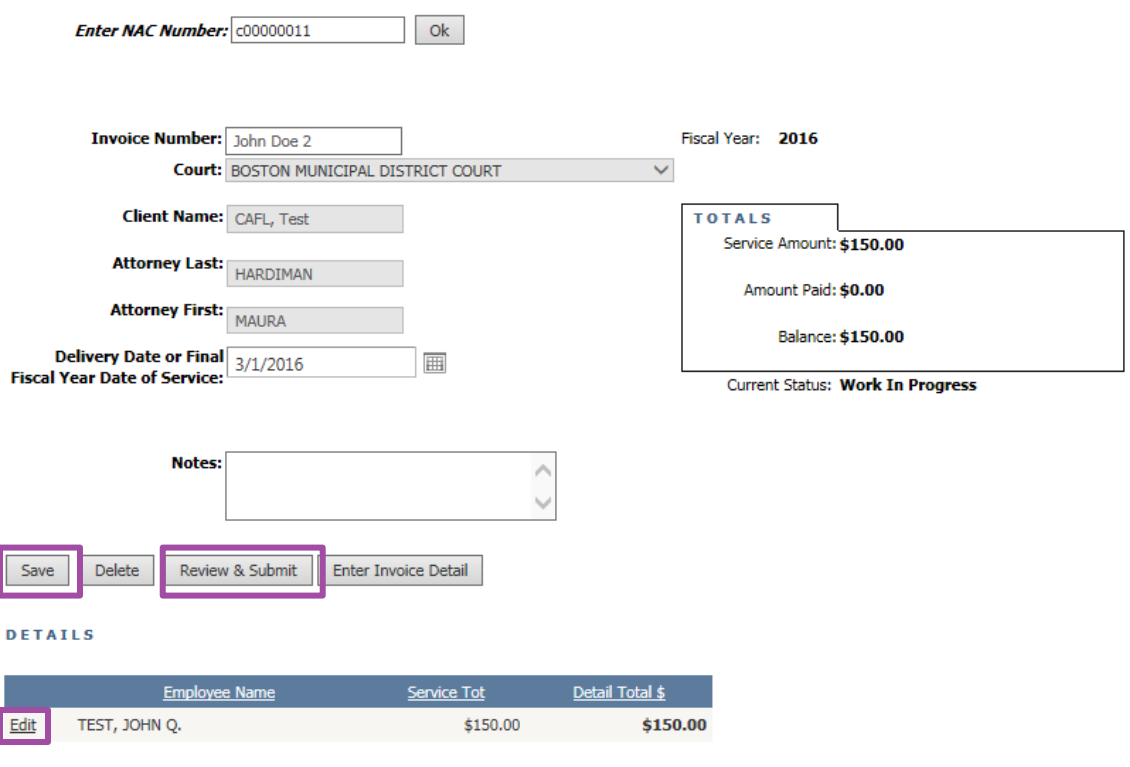

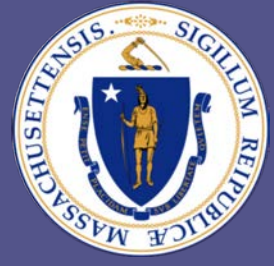

### Committee for Public Counsel Services

 **STEP 16: Select the "Submit" button so that the attorney can certify the bill.**

 **STEP 17: The current status of your bill will change from "Work in Progress" to "Pending".**

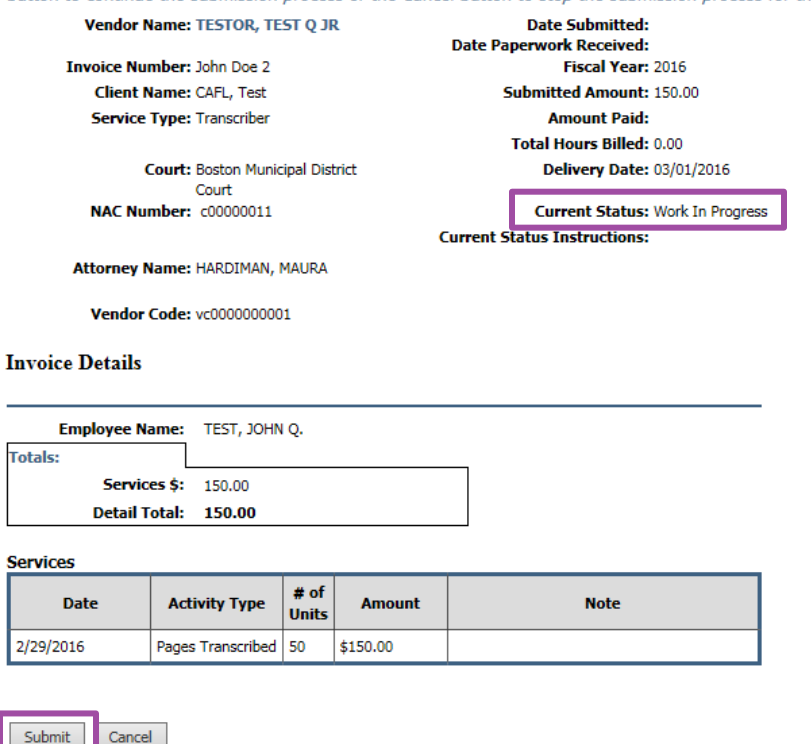

button to continue the submission process or the Cancel button to stop the submission process for this voucher,

#### **Vbill Review For TESTOR, TEST** After reviewing the voucher for accuracy, scroll down to the bottom of the Vbill Review Form and click the Submit

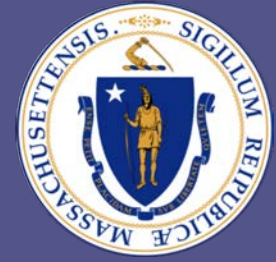

#### Committee for Public Counsel Services

#### **Vbill Review Form**

After reviewing the voucher for accuracy, scroll down to the bottom of the Vbill Review Form and click the Submit button to continue the submission process or the Cancel button to stop the submission process for this voucher.

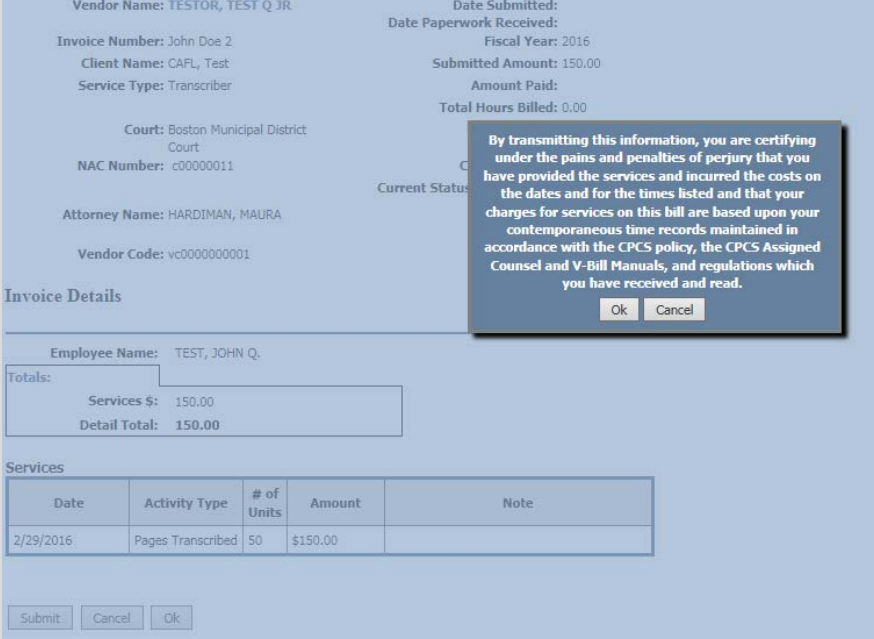

#### **STEP 18: A Vbill ID number is automatically generated for the submitted bill.**

#### **Vbill Review For TESTOR. TEST O JR**

This invoice is still awaiting attorney approval. Please wait for the attorney to approve this invoice before printing and mailing this document.

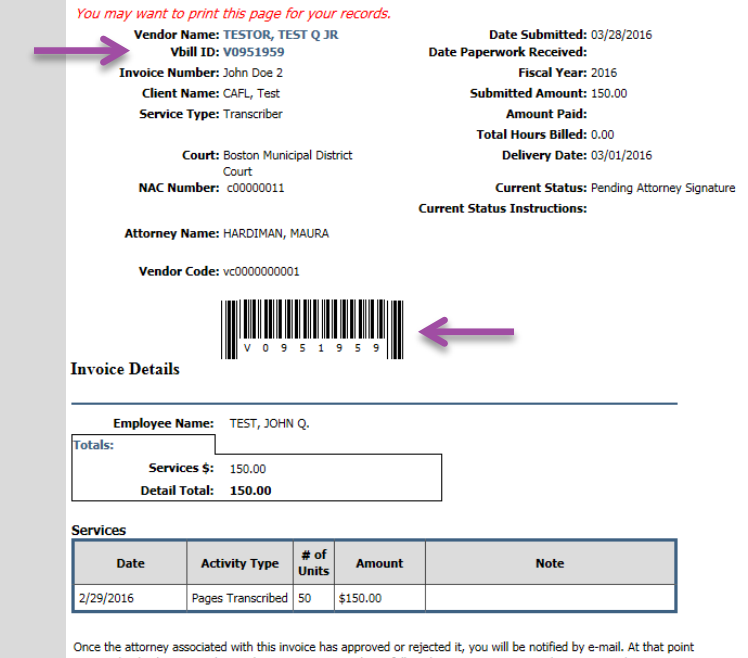

you can log back in, print the Final Invoice Summary sheet, follow the instructions to attach any required documentation to it and mail it into CPCS.

 $\alpha$ 

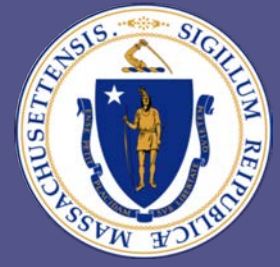

### Committee for Public Counsel Services

 **STEP 19: After the attorney certifies your bill, your current status will change to "Awaiting CPCS Approval". You will also receive a Vbill Notice under the "Notice" menu.**

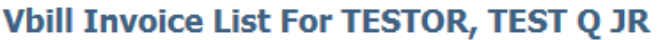

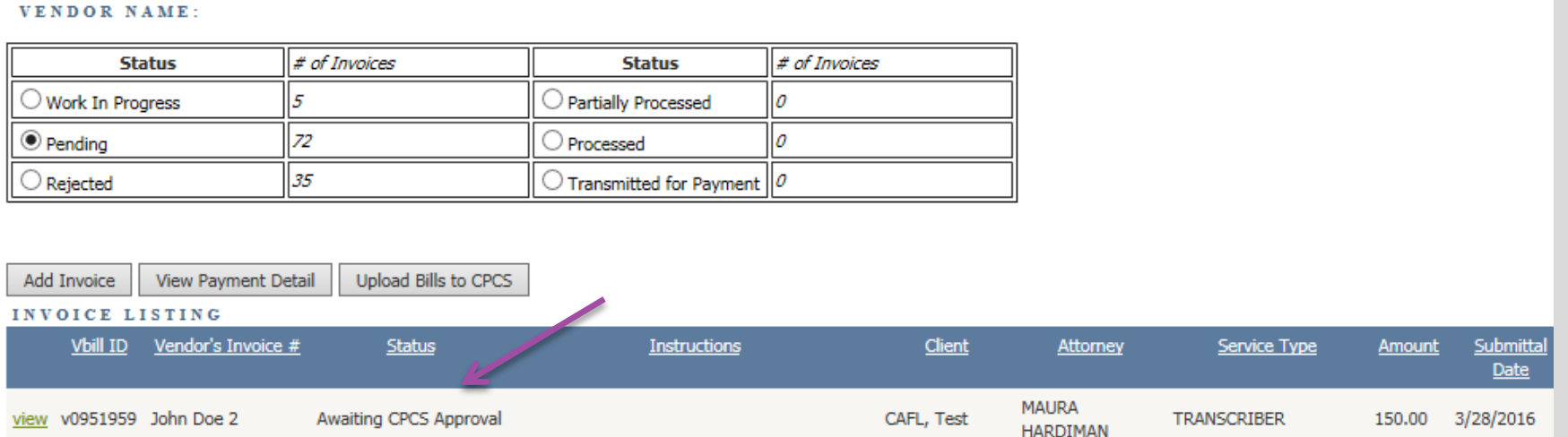

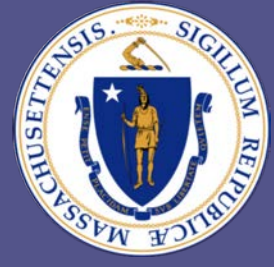

### Committee for Public Counsel Services

 **STEP 20: You may now print out the bill. Sign and date it.**

> **Note: Please read and attach all required documentation before mailing your bill.**

 **STEP 21: Mail to: CPCS Accounts Payable Unit, 100 Cambridge St, 14th Floor, Boston MA, 02114**

 **[STEP 26: Please e-mail](mailto:Vendorbills@publiccounsel.net) Vendorbills@publiccounsel.net for any payment related questions.** 

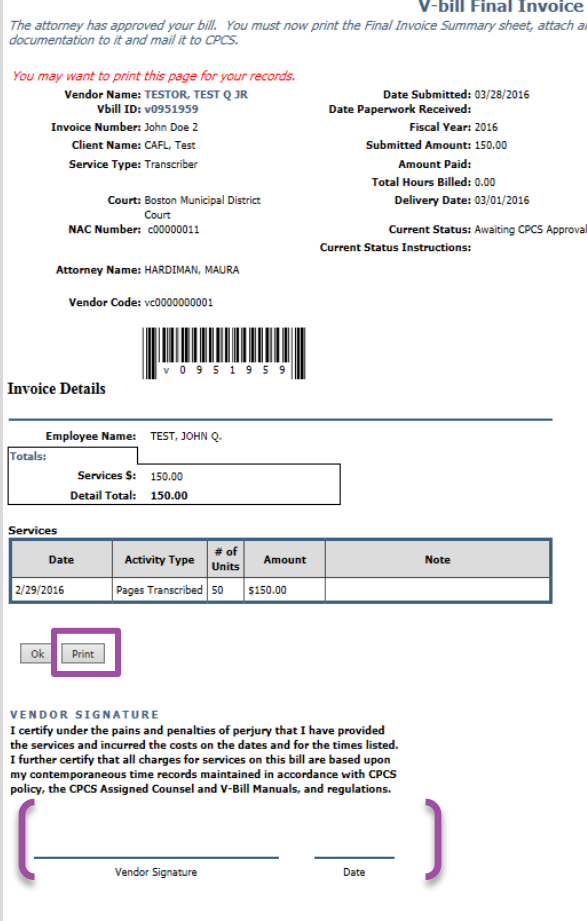

Summa *<u>nv reguired</u>* 

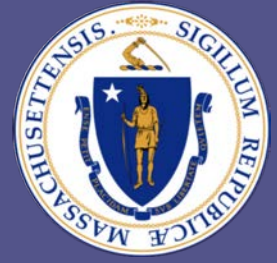

#### Committee for Public Counsel Services

**Note: When we receive your Vbill in our office, the "Paperwork Recvd" date will populate. We process bills in the order in which they are received. Normally, it will take 3 to 4 weeks from paper work receipt date until it is processed and transmitted for payment.** 

#### **VENDOR NAME:**

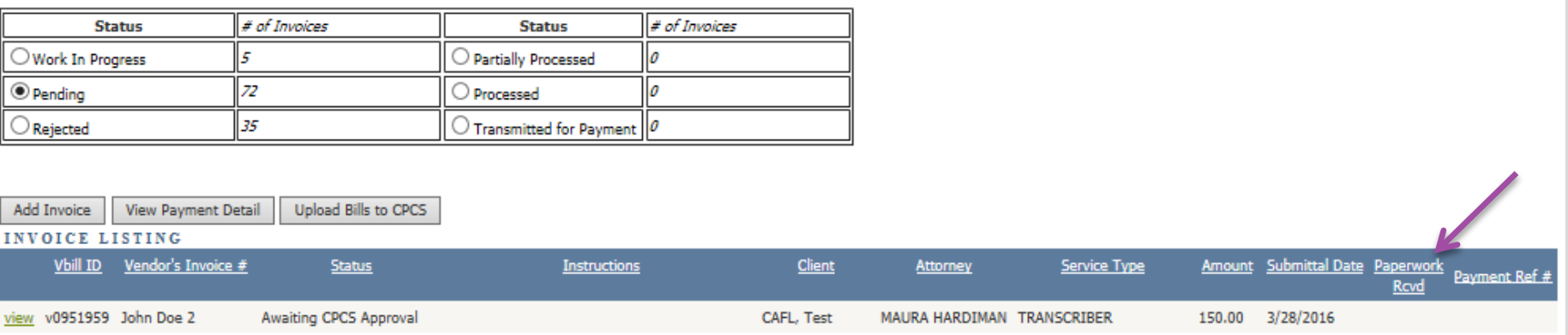

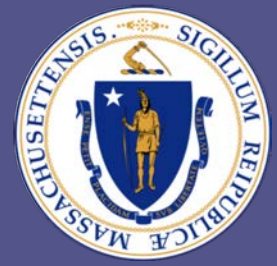

### Committee for Public Counsel Services

There are **6 folders/categories** in Invoice List screen:

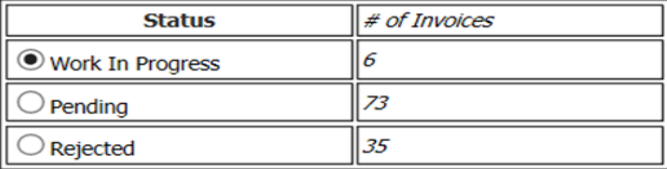

- **Work In Progress**: Bills are created, edited, and submitted
- **Pending**: Bills are awaiting CPCS Processing
- **Exercial**: Bills are rejected by Attorney, S116, or CPCS Analysts

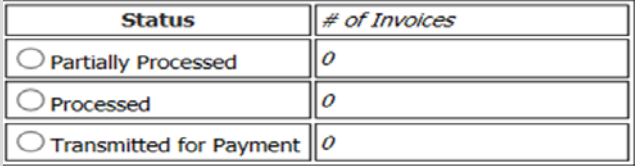

- **Partially Processed:** Remaining amount of paid bills are displayed
- **Processed**: Bills are Approved by CPCS Analysts
- **Transmitted for Payment**: Bills have been paid

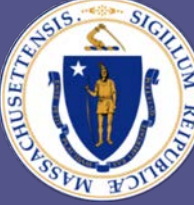

### Committee for Public Counsel Services

**The Vbill Review form will populate after the bill is successfully submitted.**

#### **Here are some key highlights:**

- **Vbill ID** is generated (begins with V)
- **Vendor Code** (begins with VC)
- **Current status** will display *Pending Attorney Signature*
- **Date submitted** (the date the bill was submitted in Vbill)
- **Date Paperwork Received** (this date only populates upon receipt of bill in office)

#### **Attorney certification highlights:**

- **Rejected in Full** 
	- Attorney may reject bill fully if there is no knowledge of production of said transcript
	- Bill is returned to R*ejected* folder and the **current status** will display *Rejected by Attorney*
- **Rejected for Modification**
	- Bill is returned to *Work In Progress* folder to edit, delete and/or resubmit.
	- The **current status** will display *Rejected by Attorney for Modification*
- **Certified**
	- Bill is certified by attorney and the **current status** will display *Awaiting CPCS Approval.* Vendor receives notice that attorney has certified the bill.
	- Bill remains in *Pending* folder until received and processed by CPCS

You may want to print this page for your records.

Vendor Name: TESTOR, TEST Q JR **Vbill ID: V0893826** 

**Invoice Number: test55** 

Client Name: smith, john

**Service Type: Transcriber** 

**Court: Ayer District Court Attorney Type: CPCS Employed Attorney** 

Attorney Name: Acevedo, Yolanda Y

Vendor Code: vc0000000001

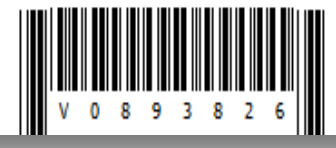

Date Submitted: 07/24/2015 **Date Paperwork Received:** Fiscal Year: 2015 Submitted Amount: 1,500.00 **Amount Paid:** Total Hours Billed: 0.00 **Delivery Date: 05/31/2015 Current Status: Pending Attorney Signature** 

**Current Status Instructions:** 

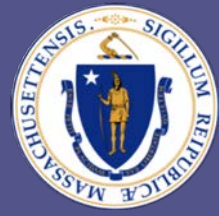

#### Committee for Public Counsel Services

You may want to print this page for your records.

**Vendor Name: TESTOR, TEST O JR Vbill TD: V0864097** 

**Invoice Number: 84** 

**Client Name: Test, Joe Service Type: Transcriber** 

**Court: Holvoke Juvenile Court NAC Number: C00000011** 

Attorney Name: DOE, JOHN

Vendor Code: vc0000000001

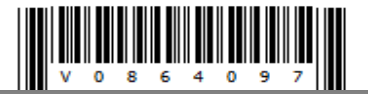

Date Submitted: 12/15/2014 **Date Paperwork Received:** Fiscal Year: 2015 **Submitted Amount: 101.00 Amount Paid: Total Hours Billed: 0.00 Delivery Date: 12/01/2014 Current Status: Awaiting CPCS Approval Current Status Instructions: Vendor Must Print Out Invoice and** Attach Documentation and Mail To CPCS.

#### **Vbill Final Invoice Summary page**

- Current Status instructions:
	- Vendor prints Final Invoice Summary page, signs it, attaches documentation (as required) and mails to CPCS
- CPCS reviews bill and paperwork (as required) to ensure its adherence to billing policy/guidelines
- Bill is approved (processed) for payment and appears within *Processed* folder
- (Not likely for your service type) but if motion depletes or if allowable amount exceeds motion then the bill is reduced to the maximum allowable amount by the motion. In this case the bill appears in the *Partially Processed* folder
- Weekly, usually Wednesdays, bills are submitted to the Comptroller for payment and the bill appears in the *Transmitted for Payment* folder. Paid bills disappear after 30 days.
- To view older bills, select the *View Payment Detail* button
- To verify payments made to you please visit the Comptroller's website, Vendor Web, at https://massfinance.state.ma.us/VendorWeb

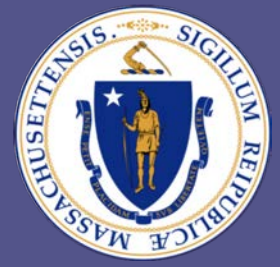

### Committee for Public Counsel Services

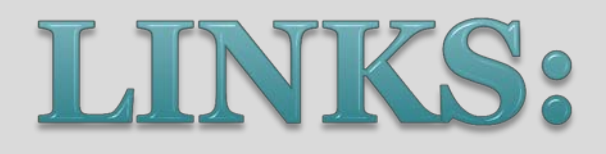

- **FAQs**: [https://www.publiccounsel.net/cfo/court-cost-faq/#transcripts](https://www.publiccounsel.net/cfo/court-cost-faq/)
- **CPCS Website**:<https://www.publiccounsel.net/cfo/billing/>
- **Manual & Webinars**: [https://www.publiccounsel.net/cfo/manuals](https://www.publiccounsel.net/cfo/manuals-and-webinars/)[and-webinars/](https://www.publiccounsel.net/cfo/manuals-and-webinars/)
- **Vbill**: <https://vbill.publiccounsel.net/>
- **Vendor Web**: <https://massfinance.state.ma.us/VendorWeb>
- **Vendor Bill Helpline**: [vendorbills@publiccounsel.net](mailto:vendorbills@publiccounsel.net) 19